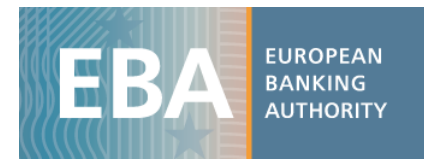

# The EBA's 2015

## EU-wide transparency exercise data set

### Manual for using and managing data

The EBA has developed a range of practical tools that aim to facilitate the use of the 2015 EUwide transparency data. These include interactive maps and excel aggregation tools, as well as the complete dataset in CSV format, which can be imported in any analytical software for analysis purposes.

The transparency dataset is stored in 4 different CSV files and includes all the bank-by-bank data contained in transparency templates (around 13,000 data points per bank for a sample of 105 banks). Each CSV file contains a specific data category that reflects the content of one or more transparency templates as shown in the table below:

*(Table 1)*

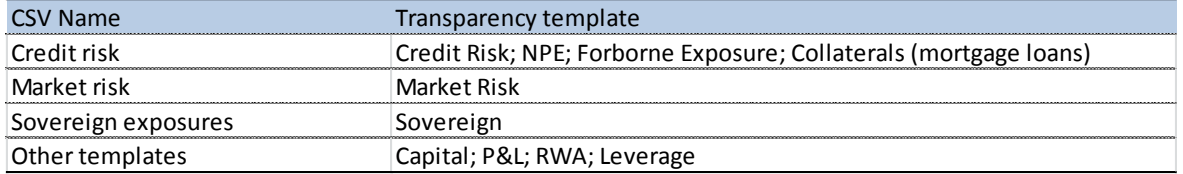

Along with the CSV, you will find a data dictionary and a metadata file, which will help you understand the database structure of each file (the databases have a different structure), as well assist you in setting up queries to extract the data.

The following examples will further help you familiarise with the dataset. In the examples provided, the files have been converted into Excel files to enable the use of the standard analytical tools embedded in Excel.

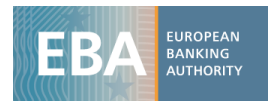

#### **Example 1: Capital**: CET1 Ratio for each bank using a pivot table

i) Once the CSV file containing data on *Capital* is downloaded (Other templates.csv), import it in excel using the text import wizard:

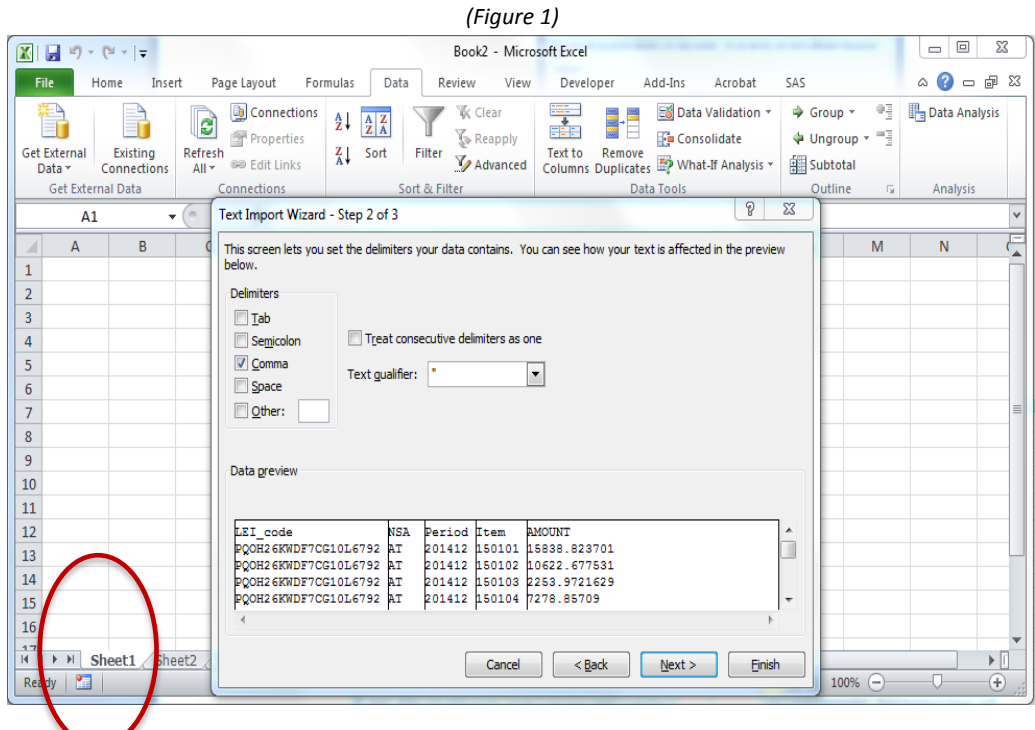

ii) The database structure will appear as follows:

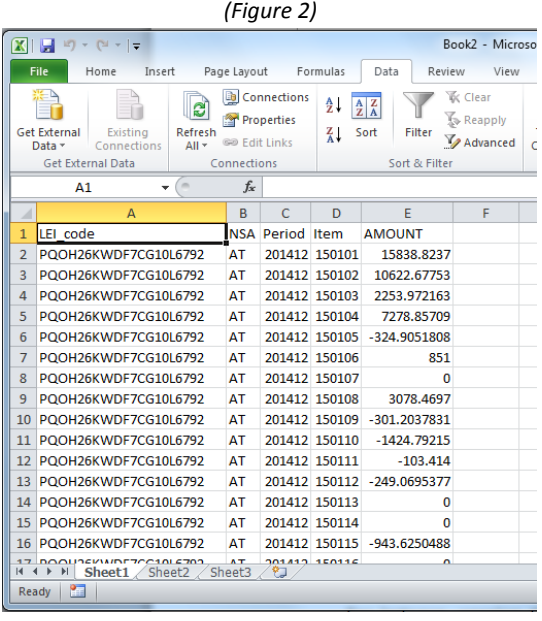

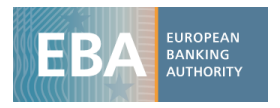

- iii) The database structure is explained in a metadata file in which you can find a description of all the values that each column can assume. For *Capital* , the database has 5 columns:
	- *Lei\_code*: the bank identifier
	- *NSA*: ISO code of the country of the Bank
	- *Period*: Time period (201412 for Dec 2014 and 201506 for Jun 2015)
	- *Item* : Code of each variable
	- *Amount*: value that the variable assumes
	- iv) Metadata are useful for building up the pivot table as well as for filtering the variables you are interested in. In the example, the CSV file *Others.csv* contains information on different transparency data categories, so the first thing to do is searching the required items in the metadata files. For instance, you can open the data dictionary file and filter the column *category* selecting *Capital*. Then select item *150135* that corresponds to *Common Equity Tier 1 Capital ratio.* As an alternative, you can look for the name of the item in the column *Label.* Please note that in the Data dictionary file you'll also be able to find the item codes used for identifying the same financial concepts in the 2014 Stress test data and 2013 transparency exercise (both still available on EBA's web page).

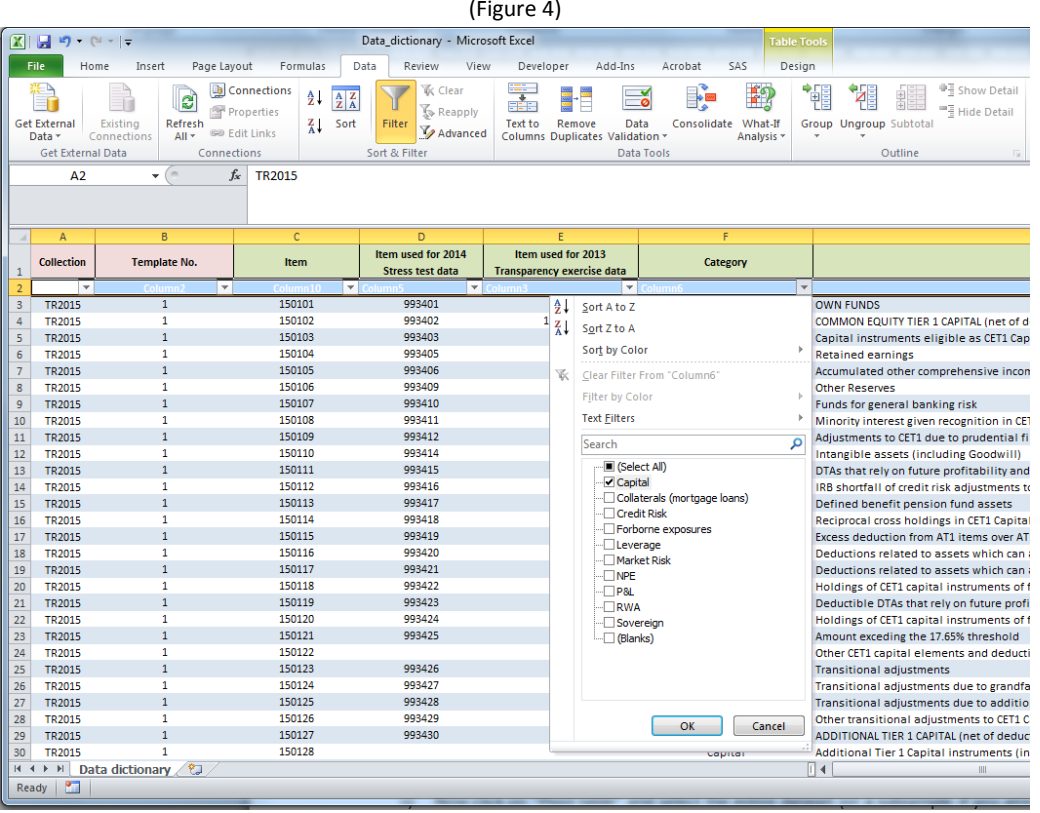

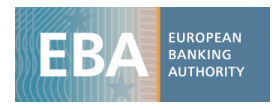

v) Now click on "Pivot table" and select the entire dataset (or a subsample if you already filtered the data you need) as the pivot table range (Figure 5).

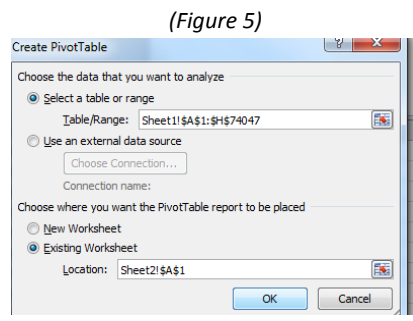

vi) The final step is setting up the pivot table structure: drag in the box *Row Label* the variable *LEI\_code,* while in the columns select the *Period* (Figure 6). Use the ITEM in the Report Filter to visualise only the information for the CET1. Finally, drag in the box *Values* the variable *Amount* where the variables' values are stored and aggregate them by sum (Figure 7).

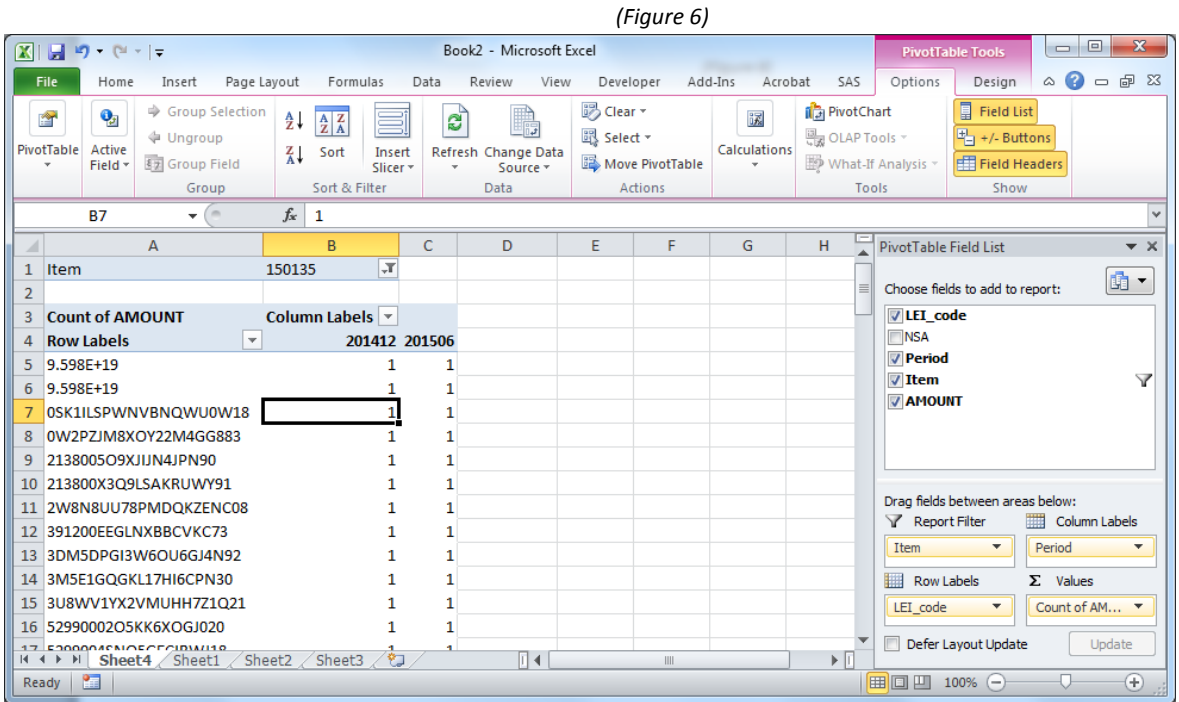

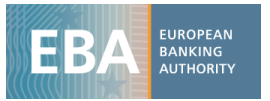

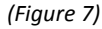

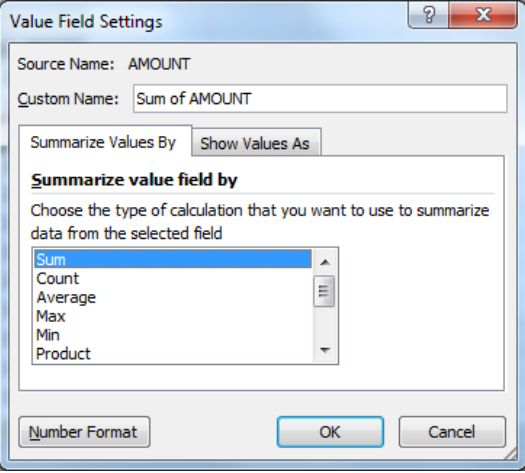

vii) The final result is shown in Figure 8.

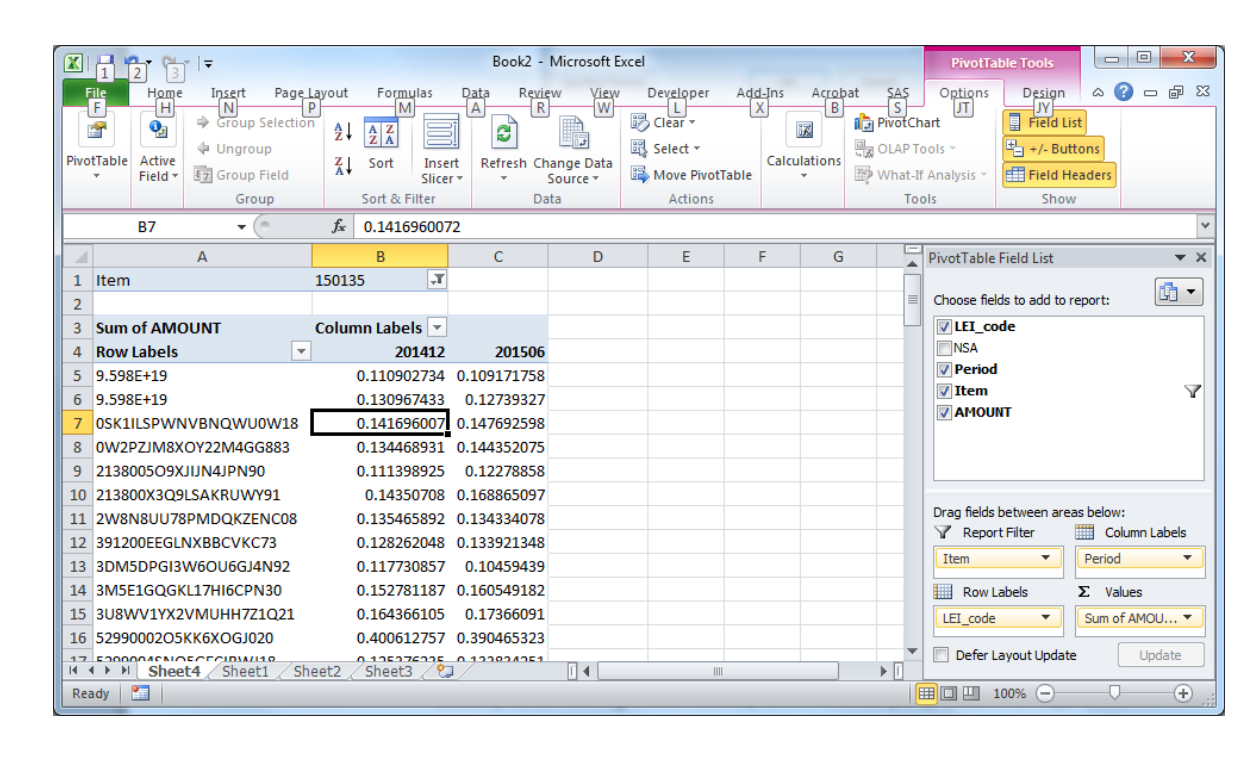

#### *(Figure 8)*

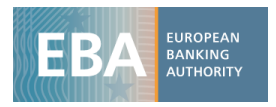

#### **Example 2**

#### **Credit risk**: Retail and Corporates Original exposures by country of the bank

- i) Download the file *Credit\_risk.csv* and import it in excel as shown in point *i)* and *ii)* of the previous example.
- ii) The structure of the credit risk database is slightly different from the one of capital. It has additional columns containing information concerning the country of the counterparty and exposures. In particular, in addition to the ones listed in point *iv)* of the previous example it has:
	- *Country*: Country of the counterparty (code)
	- *Country rank*: ranking of the country of the counterparty in term of exposures (from 1 to 10 or 0 for the Total of the banking group)
	- *Exposure*: exposure class (Corporates, Retail etc..)
	- Portfolio: Regulatory portfolio (Standardized, IRB)
	- *Status*: Defaulted / Non Defaulted
	- *Perf\_Status*: Performing / Non Performing (for Non Performing and Forborne templates only)

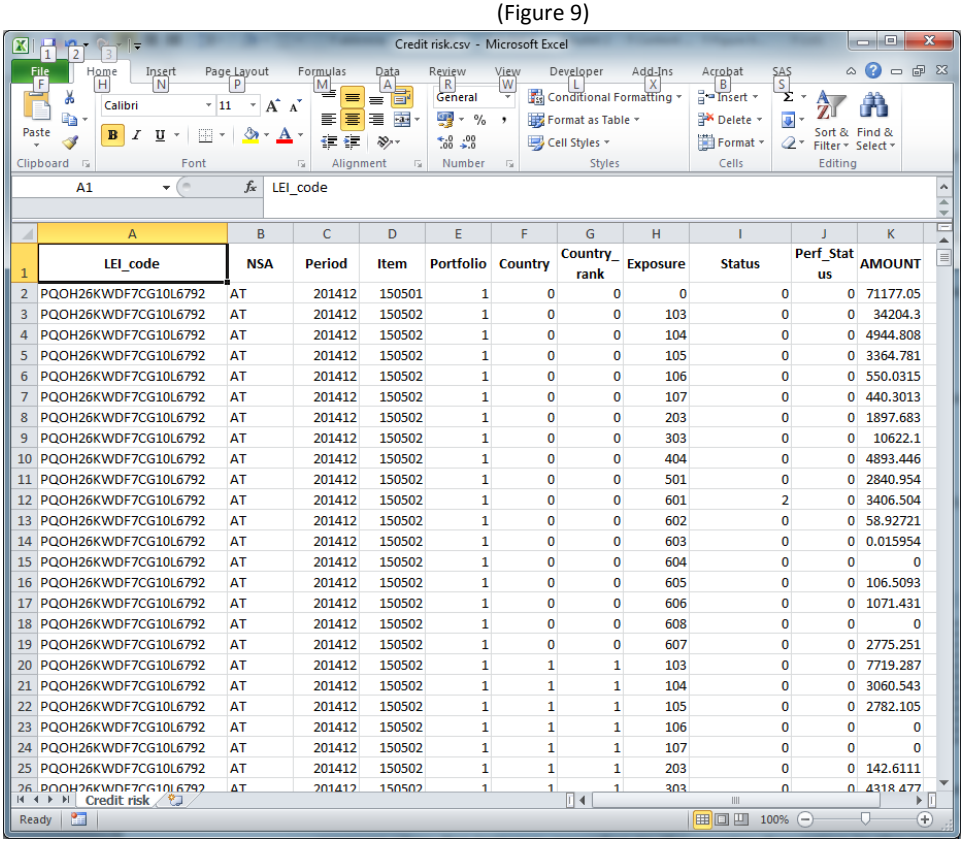

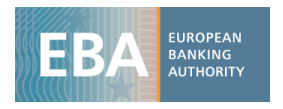

With respect to the capital dataset, the credit risk one has also the variable *country* that helps in identifying the counterparty country of each exposure class and the variable *exposure class*. For instance, according to the country description in the metadata file, number 9 corresponds to France, number 1 to Austria and so on. In the same way, one can also look up for the description of each exposure class using the corresponding meta data file (Figure 10).

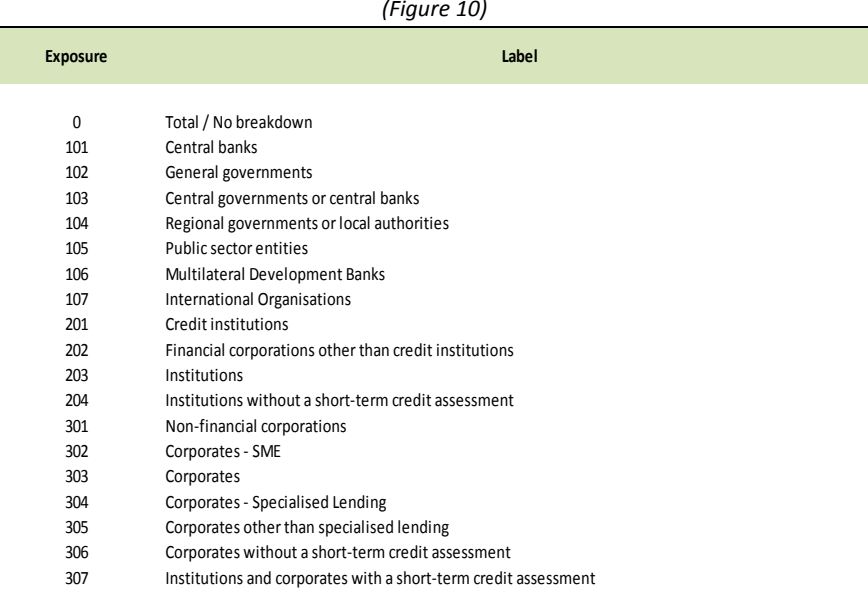

iii) Once the data has been imported in excel, set up a pivot table as explained in point *vi)* of the previous example. The first step is to put in the *Filter box* the variable *Item* and select only 150502 Original Exposure - by exposure class (SA\_and\_IRB)*.* Afterwards, we drag in the *Row label* the variable *NSA* and *Exposures*. For instance, if you only need the exposures for the exposure classes *Corporates* and *Retails*, filter *Exposure* selecting 303 and 404 (that correspond to Corporates and Retails) in the pivot table filed list (Figure 11).

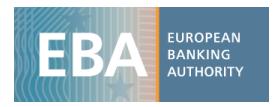

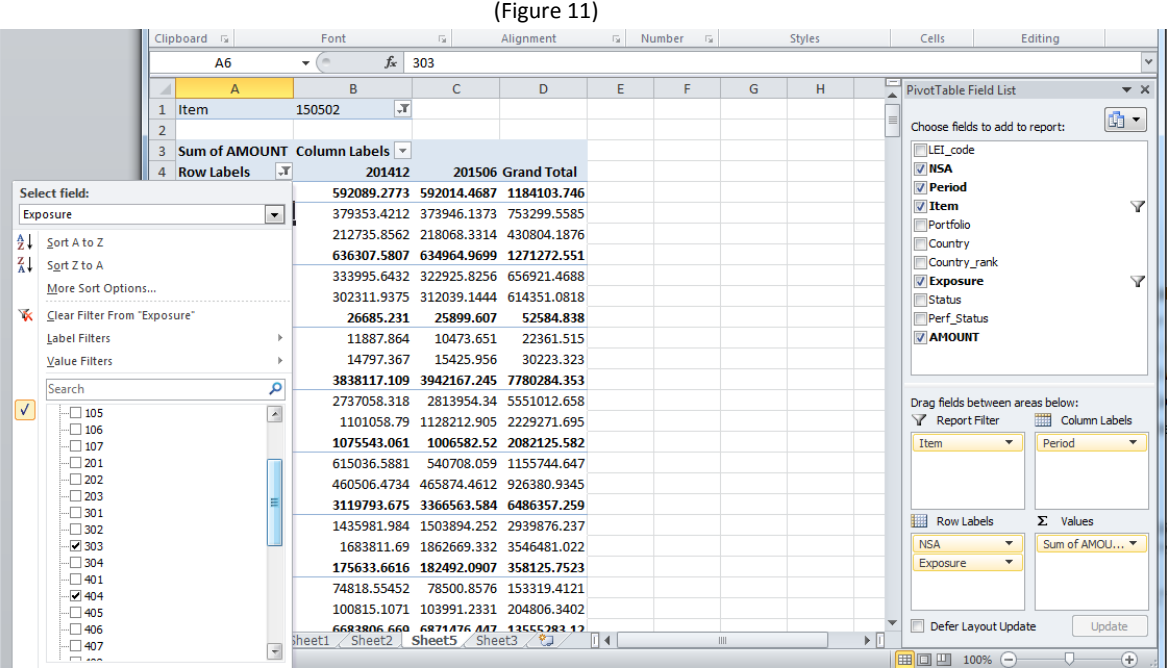

Furthermore, add in the filter box the variable *Country*, selecting only the value 0 that corresponds to the total at group level (no country breakdown).

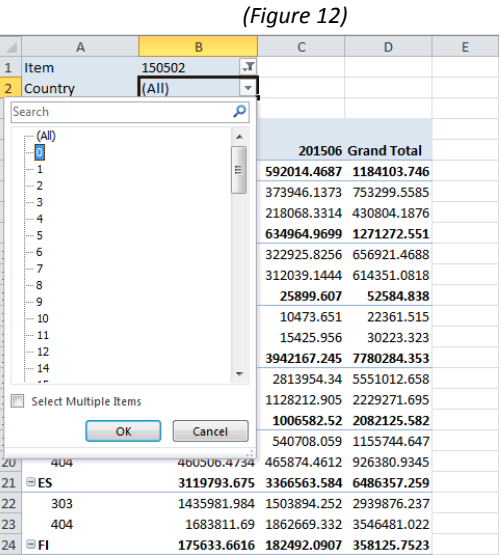

iv) Finally , drag in the column box *Period* in order to have the Original exposure for each period.

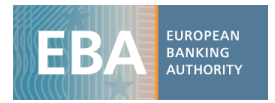

#### *(Figure 13)*

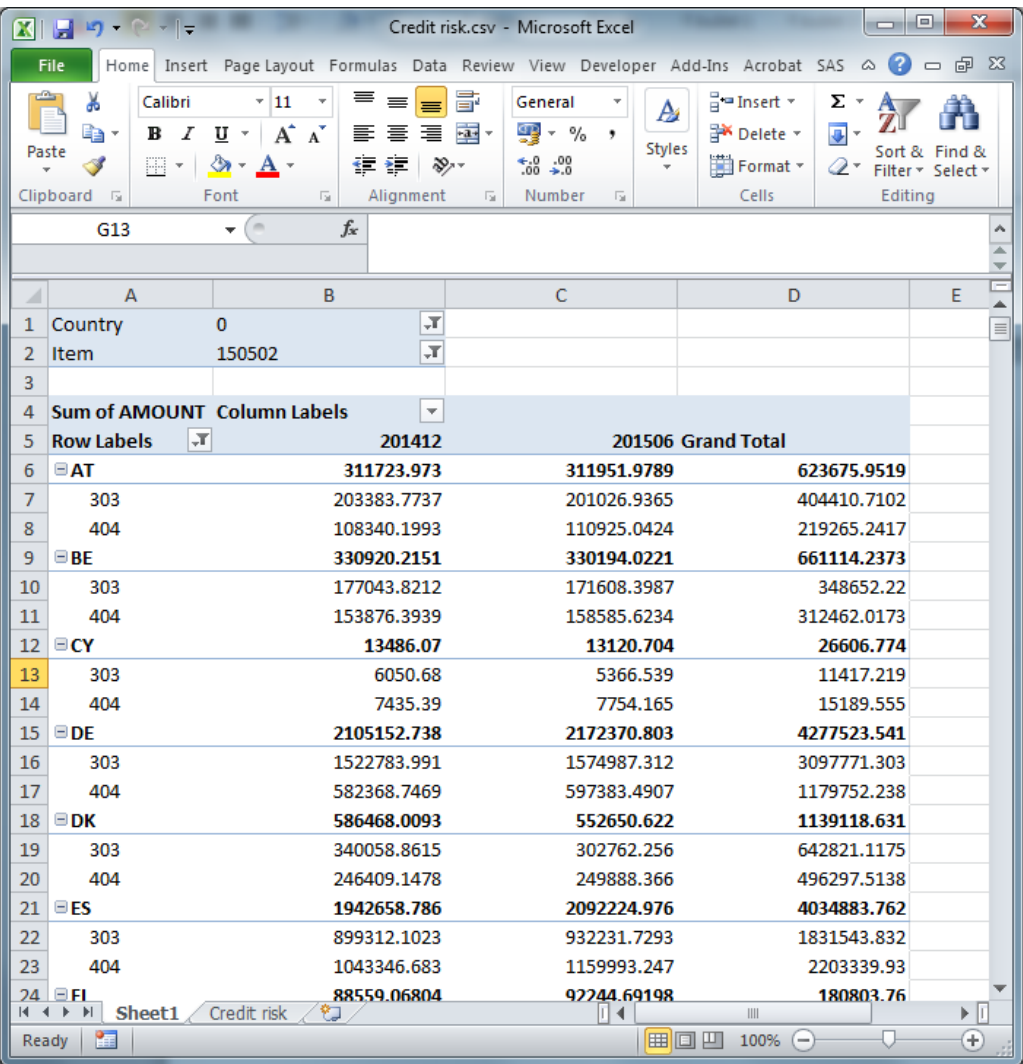

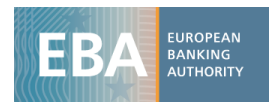

#### **Example 3**

**Credit risk**: Exposure for Retail and Corporates broken down by regulatory portfolio (Sta / IRB)

i) From the table as shown in figure 13, drag the variable "Portfolio" (which assumes values 1=STA and 2=IRB) in the *Column label* box under Period.

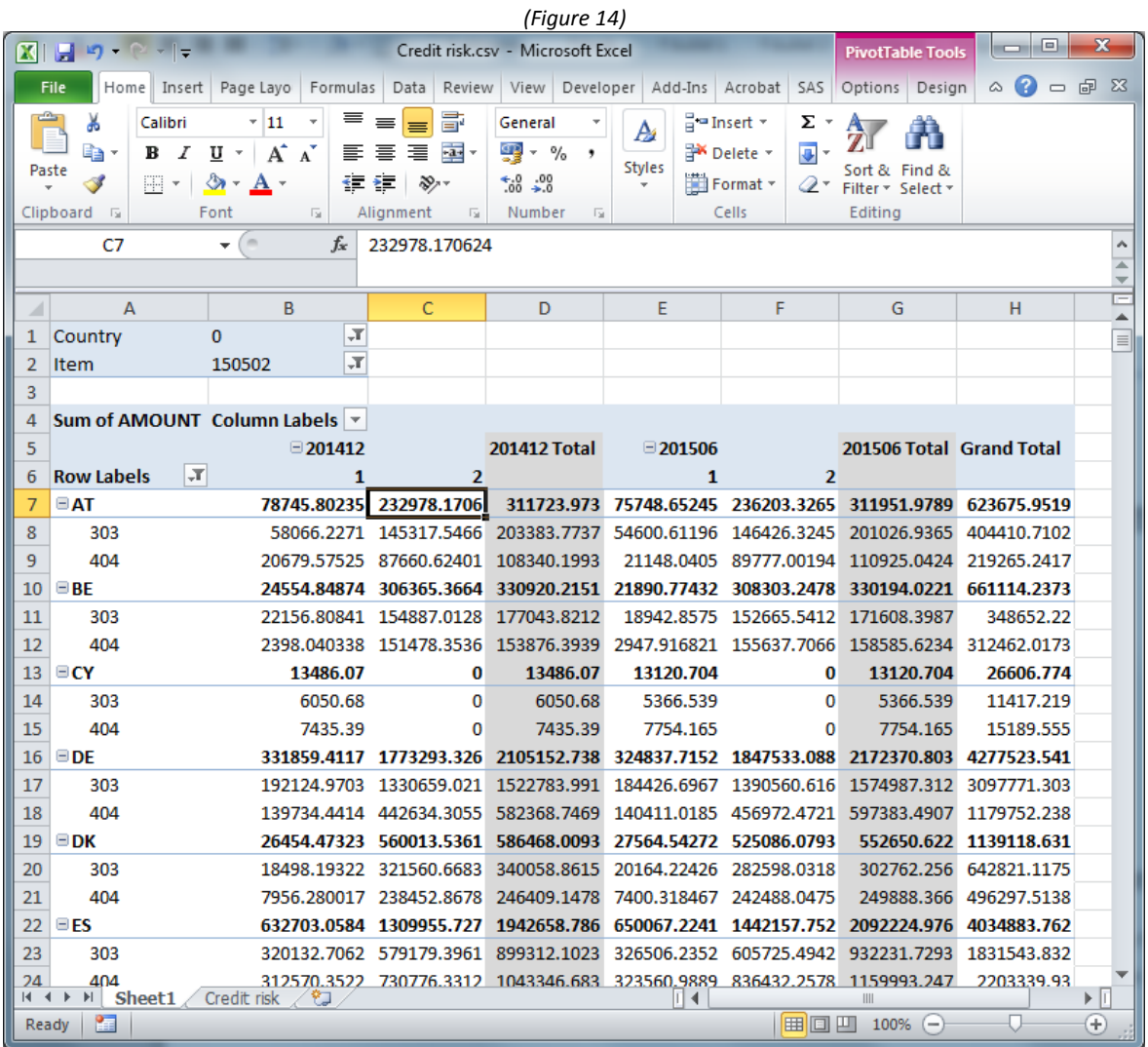